## **Zoomen auf Android-Geräten**

**EVANGELISCHE ERWACHSENENBILDUNG AN SIEG UND RHEIN**

# Zoomen leicht gemacht

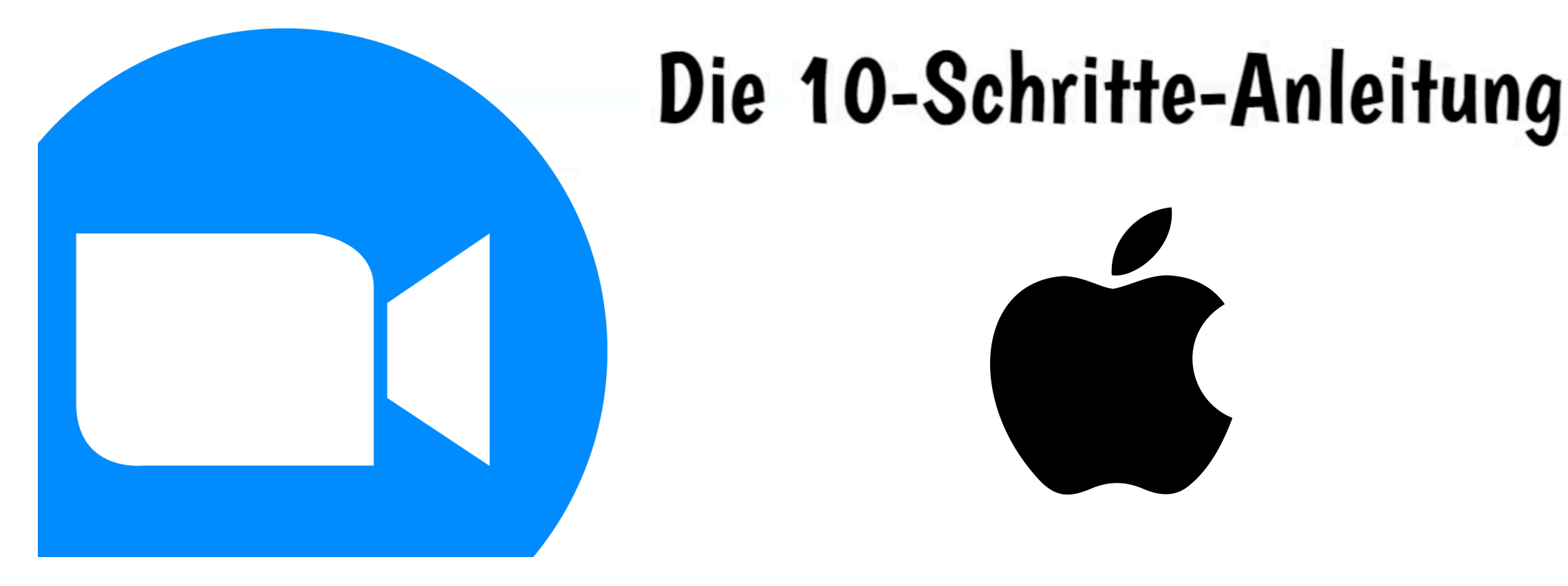

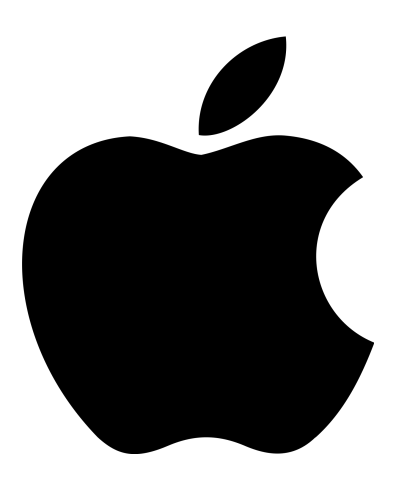

### **DIE 10-SCHRITTE**

FÜR APPLE SMARTPHONES UND TABLETS

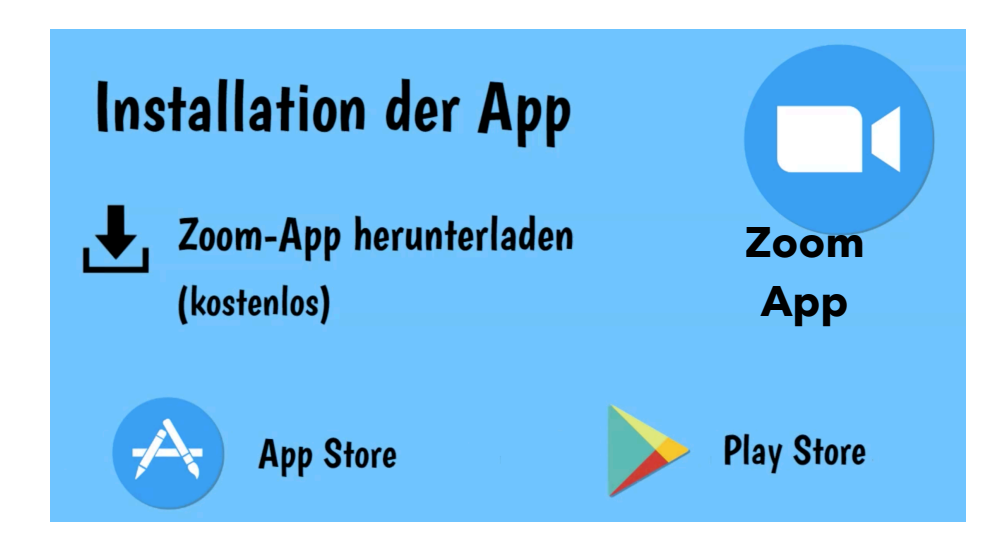

#### **SCHRITT 1: INSTALLATION DER APP**

Zuerst musst Du die **Zoom-App herunterladen** (kostenlos). Du findest sie je nach Anbieter bei Apple-Geräten im **AppStore** und bei Android-Geräten im **Google Play Store**.

Wenn Du mit dem PC zoomen möchtet, besuche folgende Internet-Adresse *[https://zoom.us/download.](https://zoom.us/download)*

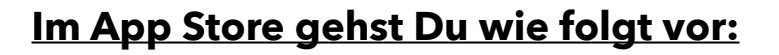

- 1. Tippe auf das Zeichen vom **App Store.**
- 2. Schreibe das Wort "Zoom" in das Suchfeld oben mit der Lupe.
- 3. Tippe auf "Suchen".
- 4. Nun erscheint die App. Dann wähle die Zoom-App aus und tippe auf "Laden".
- 5. Jetzt müsst Du kurz warten. Dann erscheint die App auf Deinem "HOME-Bildschirm".
- 6. Geh zurück zum Hauptmenü, also zum Home Bildschirm und öffne die App.

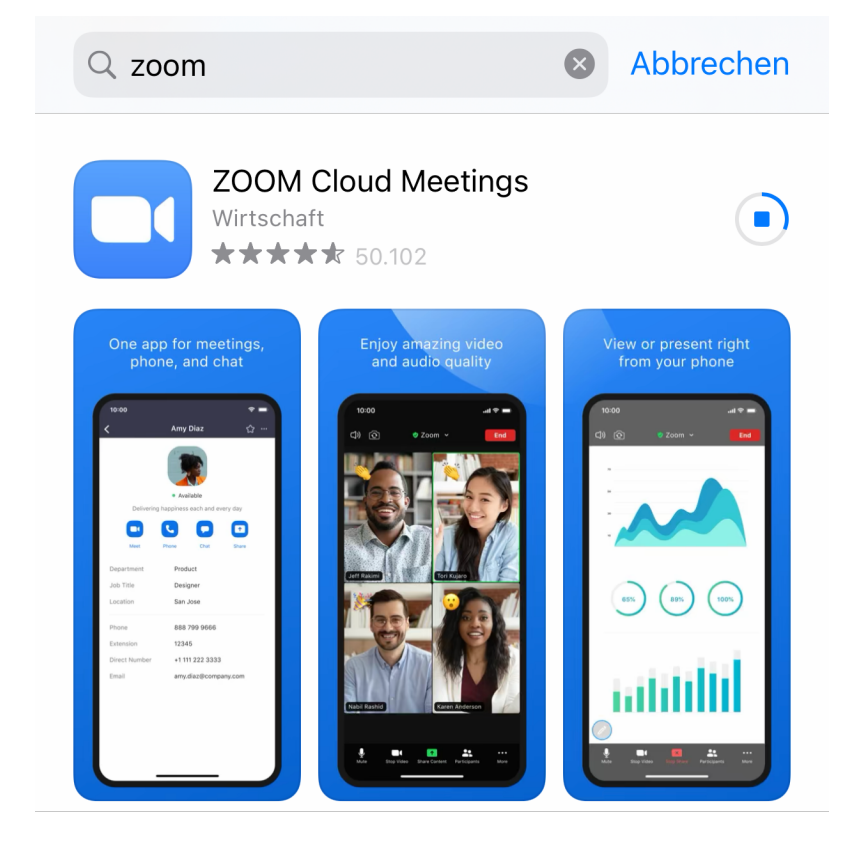

#### FÜR APPLE SMARTPHONES UND TABLETS

#### **Schritt 2: Einladung bekommen**

Um an einem Meeting teilzunehmen, brauchst Du eine **Einladung**. Diese bekommst Du zum Beispiel über eine SMS, WhatsApp oder E-Mail.

In der Einladung steht dann die **Meeting-ID** und auch Dein **Passwort**. Beides brauchst Du um an der Video-Konferenz teilzunehmen.

**Beachte**: Für jede Video-Konferenz gibt es (A) eine andere Nummer und (B) ein neues Passwort.

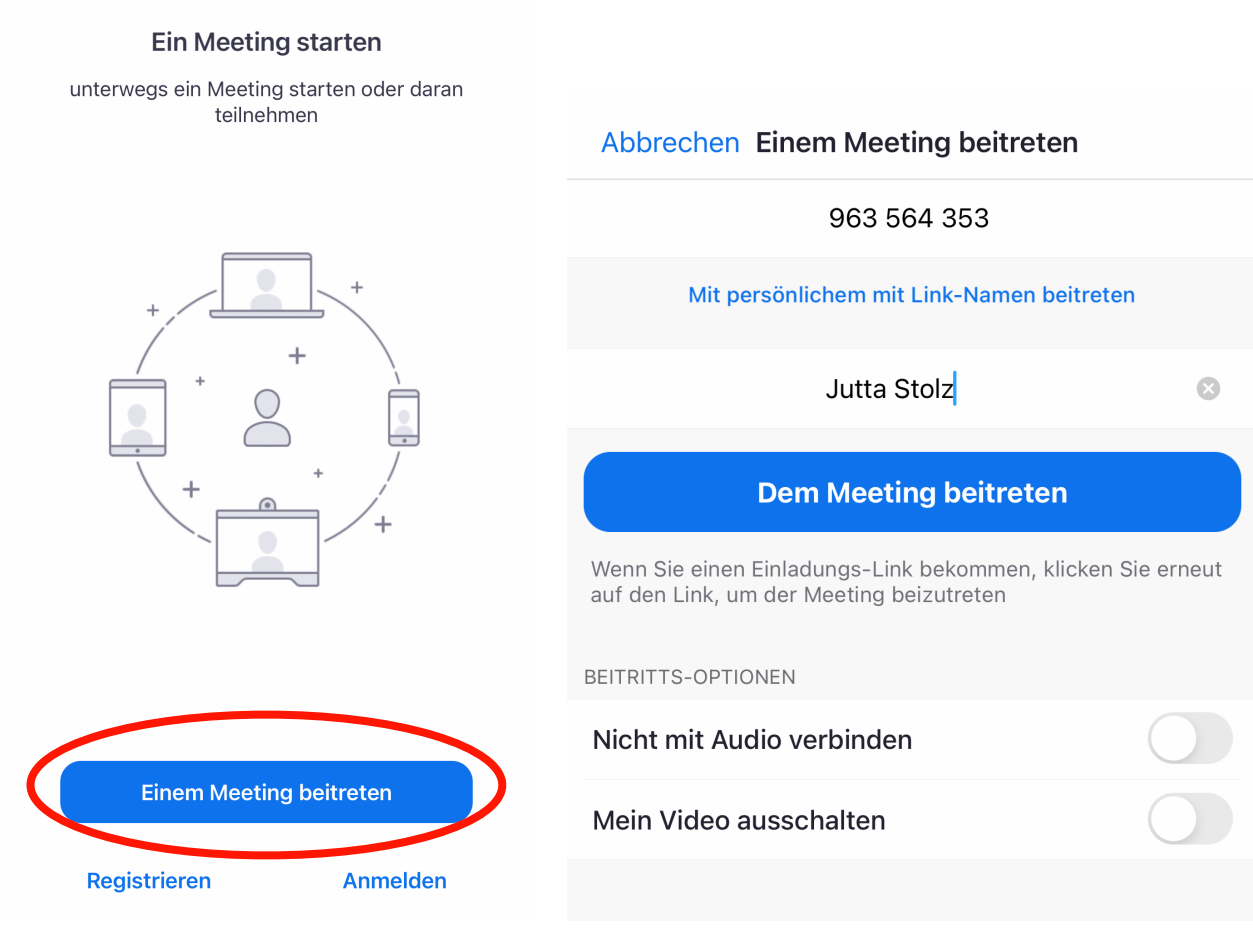

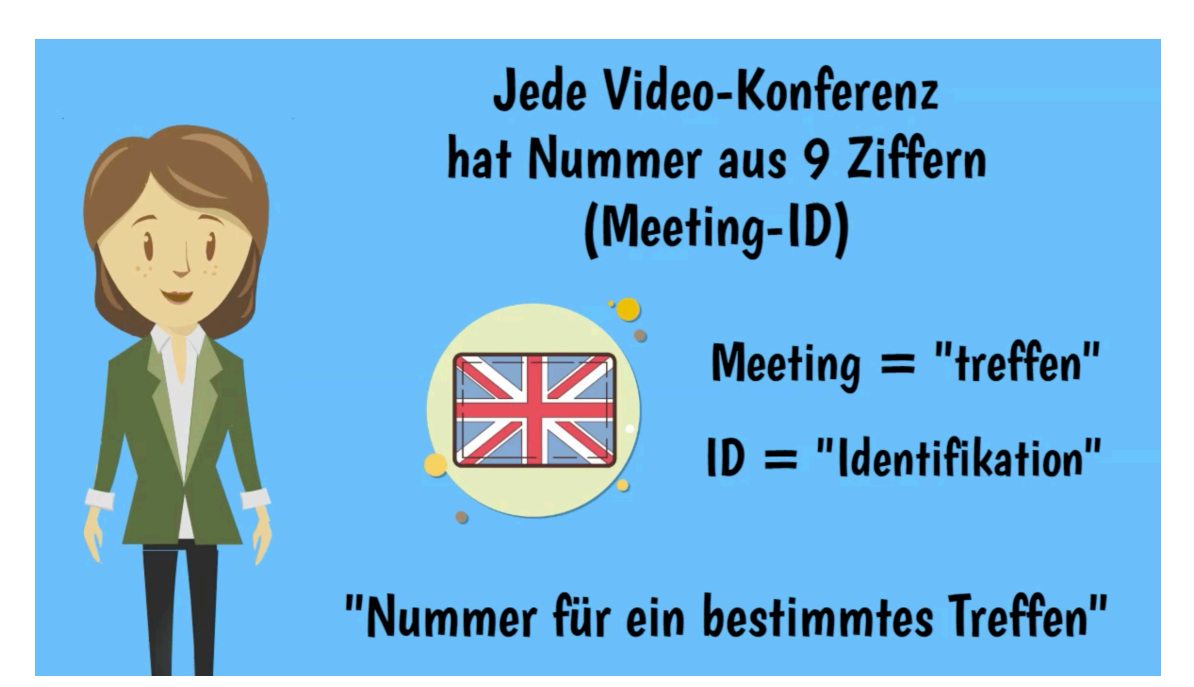

#### **Schritt 3: App öffnen**

Um eine Video-Konferenz mit Deinen Freunden oder der Familie zu beginnen, versuchst Du im Schritt 3 nun eine Verbindung aufzubauen. Hast Du die Zoom-App noch nicht geöffnet, tippe auf die App. Jetzt solltet Du einen Startbildschirm sehen. Klicke hier auf das blaue Feld "Einem Meeting beitreten".

#### **Schritt 4: Meeting-ID und Namen eingeben**

Im folgenden 4. Schritt gibst Du nun zuerst die **Meeting-ID**  (die 9 Nummern aus der Einladung) und dann **Deinen Namen**  ein. Tippe auf "Dem Meeting beitreten".

#### **Schritt 5: Passwort eingeben**

Im 5. Schritt musst Du jetzt noch **Dein Passwort** (Meetingkenncode) eingeben. Der steht wie die Meeting-ID auch in der Einladung.

Tippe auf "**Fortfahren**". Falls das Meeting noch nicht eröffnet ist, warte einen Moment.

#### **Schritt 6: Zugriffsrechte erteilen**

Jetzt wirst Du bei einem Apple-Gerät gefragt, ob du die Kamera nutzen möchtest. Tippe auf "**OK**" um die Kamera zu benutzen. So können Dich andere Personen in der Video-Konferenz sehen. Auch eine **Vorschau** wird dir auf dem Bildschirm angezeigt. Tippe auf das blaue Feld "**Mit Video beitreten**".

**Hinweis**: Wenn du ohne Video an der Konferenz teilnehmen möchtest, tippe auf "**Ohne Video beitreten**".

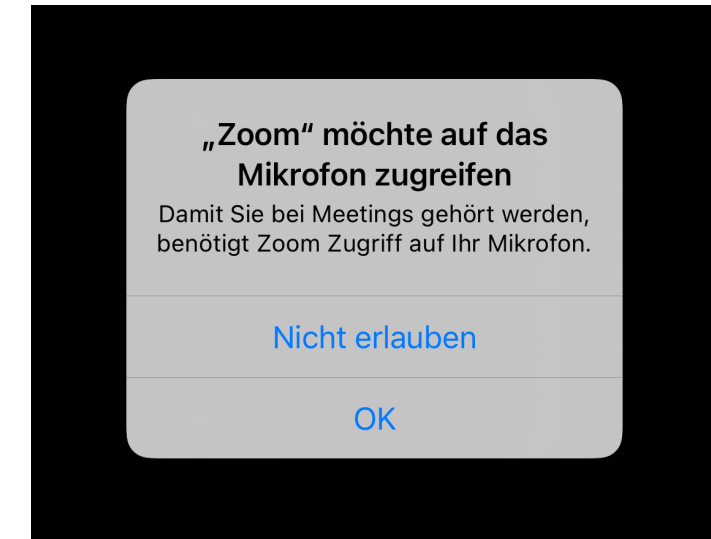

#### **Schritt 7: Mikrofonzugriff erlauben**

Nun kann es sein, dass du Dein **Mikrofon freigeben** musst. Das ist wichtig, damit Dich die anderen Personen auch hören können. Wie bei der Kamera fragt Zoom, ob es auf das Mikrofon zugreifen darf.

Tippe auf "OK".

Wirst Du das nicht gefragt, ist das nicht schlimm. Ignoriere den Schritt und fahre fort.

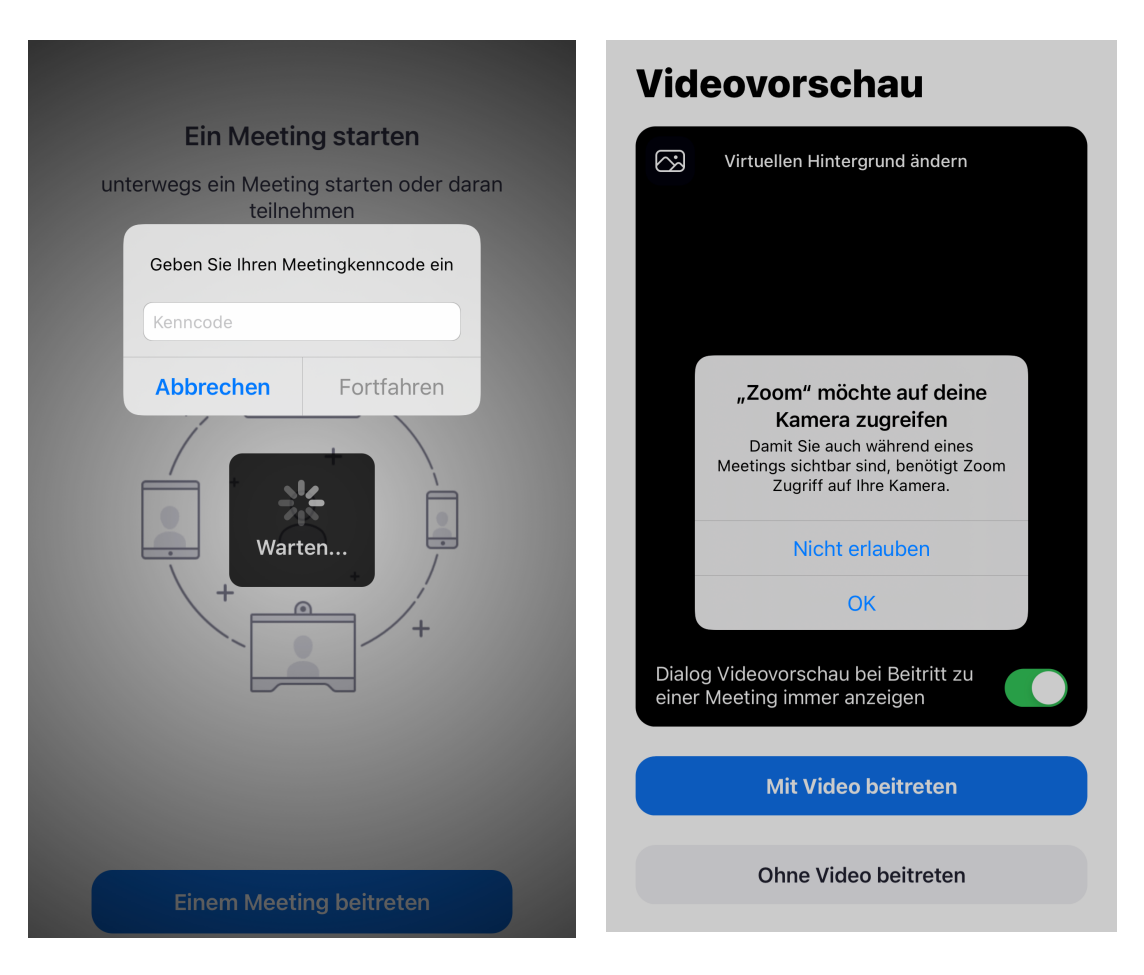

#### FÜR APPLE SMARTPHONES UND TABLETS

#### **Schritt 8: Mitteilungsfunktion deaktivieren**

Im Schritt 8 wirst Du bei Apple-Geräten (bei der Erstbenutzung) auch gefragt, ob die Zoom-App Dir Mitteilungen senden darf. Dabei handelt es sich meistens um Werbung.

Wir empfehlen daher "**Nicht erlauben**" anzutippen.

#### **Schritt 9: Anruf über Internet-Audio**

Es ist wichtig zu beachten, den Anruf über Internet zu führen. Tippe daher auf "**Anruf über Internet-Audio"**. So ist es Dir möglich, dass Du Deine Freunde auch hören kannst.

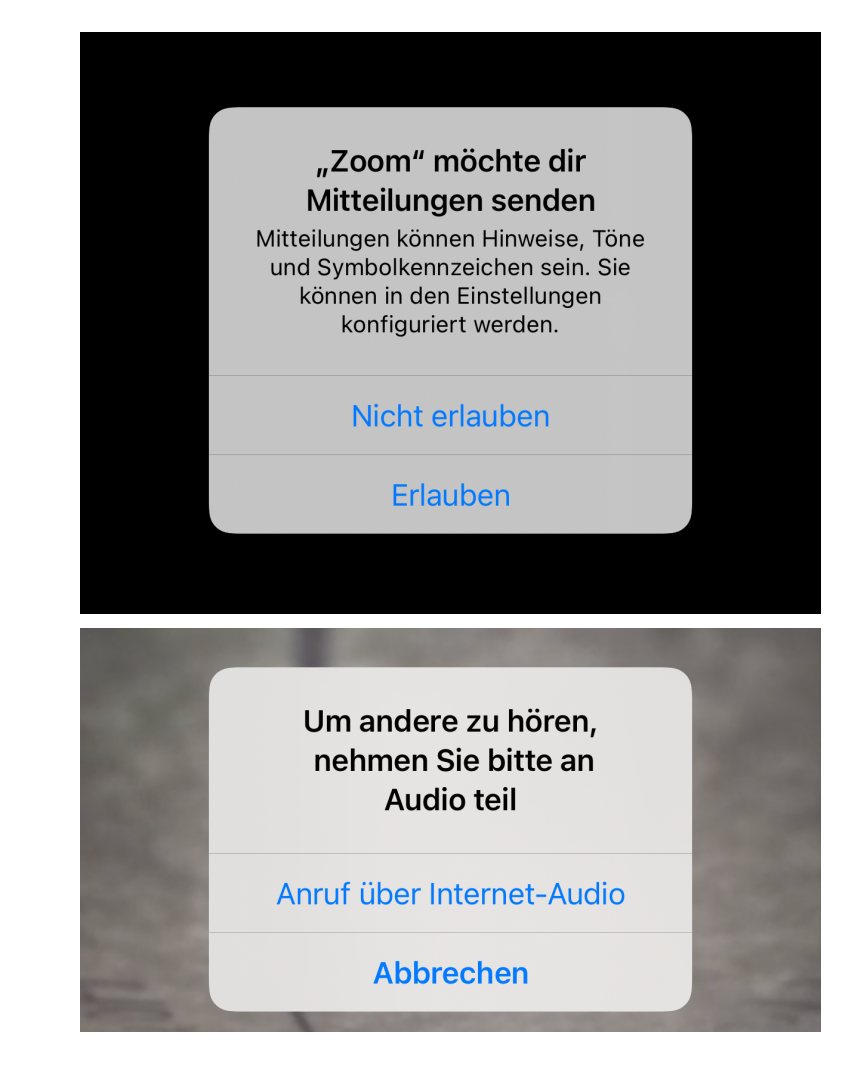

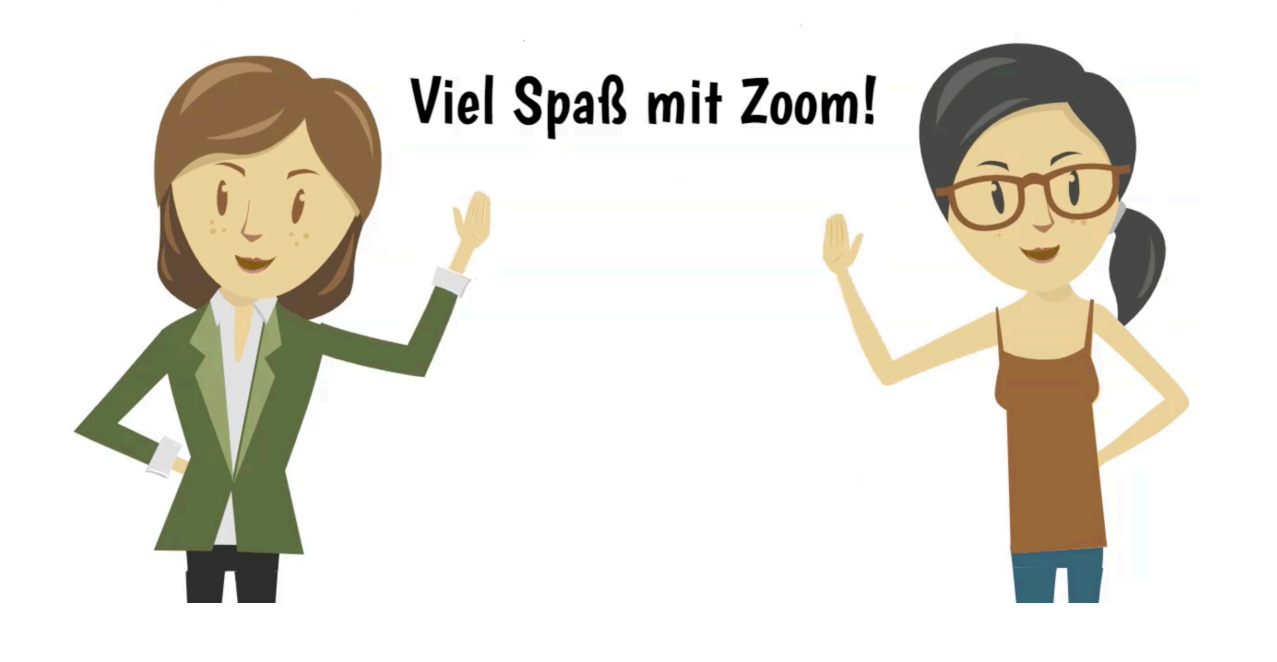

#### **Schritt 10: Fertig!**

Jetzt hast Du es geschafft und solltest die anderen Personen nun auch sehen und hören können.

#### **Wenn nicht:**

Musst Du vielleicht die Lautstärke lauter stellen? Oder die Kamera anstellen? Oder das Mikrofon anstellen?